# **14.33 TOURNAGE FINITION SIMULTANEE (cycle 883, DIN/ISO : G883, option 158)**

# **Application**

0

Consultez le manuel de votre machine !

L'option 50 doit être activée.

L'option 158 doit être activée.

Ce cycle vous permet d'usiner des contours complexes qui ne sont accessibles qu'avec des inclinaisons différentes. Pour ce type d'opération, l'inclinaison entre l'outil et la pièce varie. Il en résulte alors un mouvement en 3 axes (deux axes linéaires et un axe rotatif).

Le cycle surveille le contour de la pièce vis-à-vis de l'outil et du porte-outil. Pour obtenir les meilleures surfaces possibles, le cycles évite alors tout mouvement d'inclinaison inutile.

Vous pouvez toutefois forcer certains mouvements d'inclinaison en définissant un angle d'inclinaison en début et en fin de contour. Dans le cadre de contours simples, il est possible d'utiliser une grande partie de la plaquette pour augmenter la durée d'utilisation de l'outil.

Vous définissez le contour dans un sous-programme et vous vous y référez à l'aide du cycle 14 ou **SEL CONTOUR**.

# **Déroulement du cycle de finition**

Lors de l'appel du cycle, la commande utilise la position de l'outil comme point de départ du cycle. Si la coordonnée Z du point de départ est inférieure au point de départ du contour, la commande positionne l'outil à la coordonnée Z de la distance d'approche et démarre le cycle à cet endroit.

- 1 La commande amène l'outil à la distance d'approche **Q460**. Ce mouvement s'effectue en avance rapide.
- 2 Si programmé, l'outil approche l'angle d'inclinaison que la commande a calculé à partir des valeurs d'angle d'inclinaison minimale et maximale que vous avez indiquées.
- 3 La commande procède à la finition du contour de la pièce finie (point de départ du contour jusqu'au point final du contour), avec l'avance définie **Q505**.
- 4 La commande retire l'outil de la valeur de la distance d'approche, avec l'avance définie.
- 5 La commande ramène l'outil au point de départ du cycle, en avance rapide.

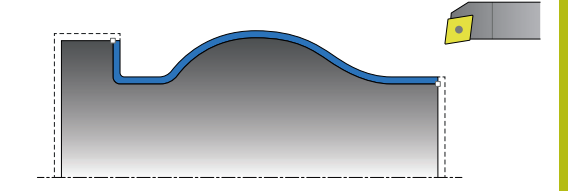

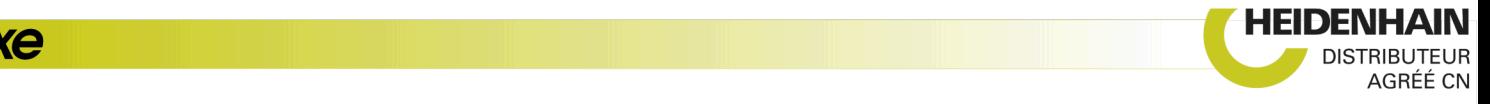

## **Attention lors de la programmation !**

## **REMARQUE**

#### **Attention, risque de collision !**

La commande n'effectue pas de contrôle anti-collision (DCM) entre l'outil et la pièce. Tout prépositionnement incorrect peut provoquer en plus un endommagement du contour. Il existe un risque de collision pendant le mouvement d'approche !

- **Programmer une préposition adaptée**
- Contrôler le déroulement du cycle et le contour à l'aide de la simulation graphique et effectuer une sortie lente avec l'exécution de programme continue

# **REMARQUE**

#### **Attention, risque de collision !**

Pendant l'exécution du programme, une collision est susceptible de se produire entre l'outil et le moyen de serrage si la pièce est serrée trop près du moyen de serrage.

Serrer la pièce le plus possible en dehors du moyen de serrage de manière à exclure toute collision entre l'outil et le moyen de serrage !

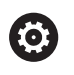

Le cycle 883 **TOURNAGE FINITION SIMULTANE** dépend de la machine.

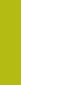

**14**

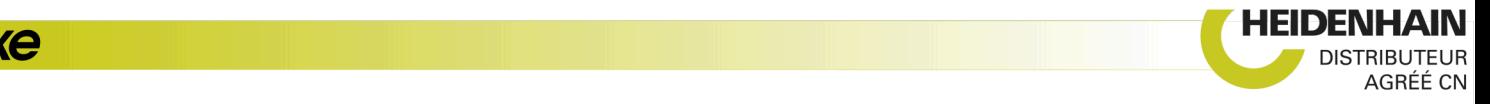

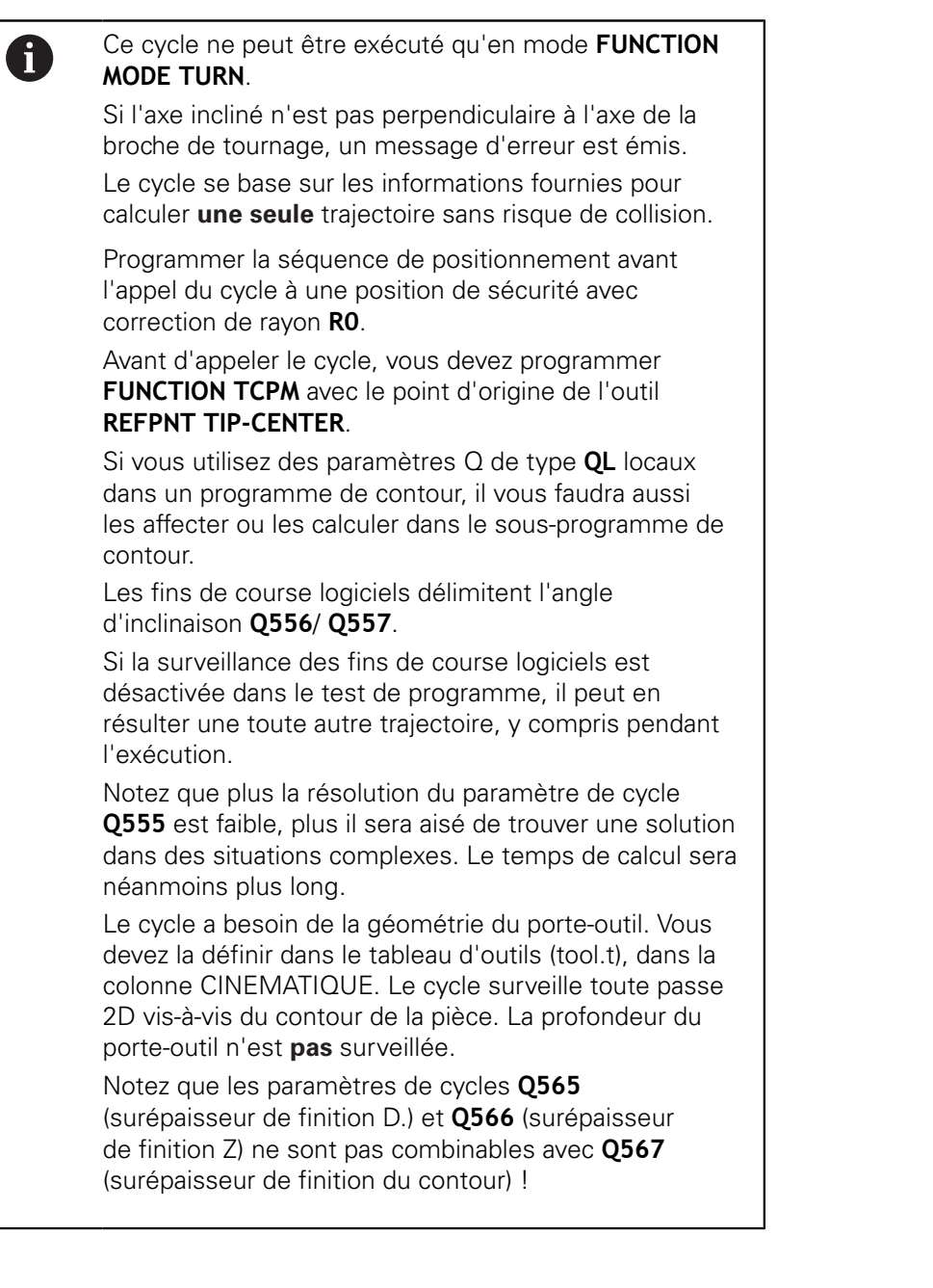

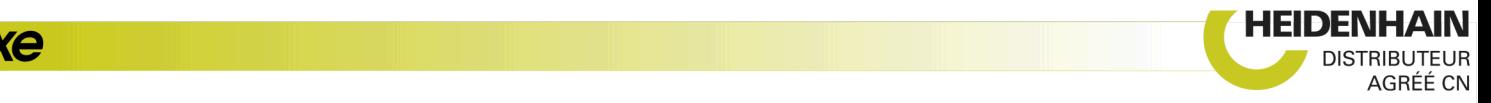

### **Paramètres du cycle**

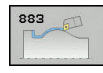

**Q460 Distance d'approche?** (en incrémental) : distance pour mouvement de retrait et prépositionnement.

**Q499 Inverser contour (0-2)?** : définir le sens d'usinage du contour :

**0** : le contour est usiné dans le sens programmé **1** : le contour est usiné dans le sens inverse par rapport au contour programmé

**2** : le contour est usiné dans le sens inverse par rapport au sens programmé et la position de l'outil est adaptée.

- **Q558 Angle d'extens. Départ contour?** : le contour est prolongé dans cet angle au niveau du point de départ du contour. La commande tente d'approcher ce prolongement de manière tangentielle (WPL-CS).
- **Q559 Angle d'extens. Départ contour?** : le contour est rallongé dans cet angle au niveau du point final du contour. La commande tente de sortir de ce prolongement de manière tangentielle (WPL-CS).
- ▶ **Q505 Avance de finition?** : vitesse d'avance lors de la finition. Si vous programmez M136, la commande interprète l'avance en millimètres par tour, et sans M136, en millimètres par minute.
- **Q556 Angle d'inclinaison minimal?** : angle d'inclinaison minimal admissible entre l'outil (sens Z de l'outil) et la pièce (sens Z de la broche de tournage)

#### **Q557 Angle d'inclinaison maximal?** : angle d'inclinaison maximal admissible entre l'outil (sens Z de l'outil) et la pièce (sens Z de la broche de tournage)

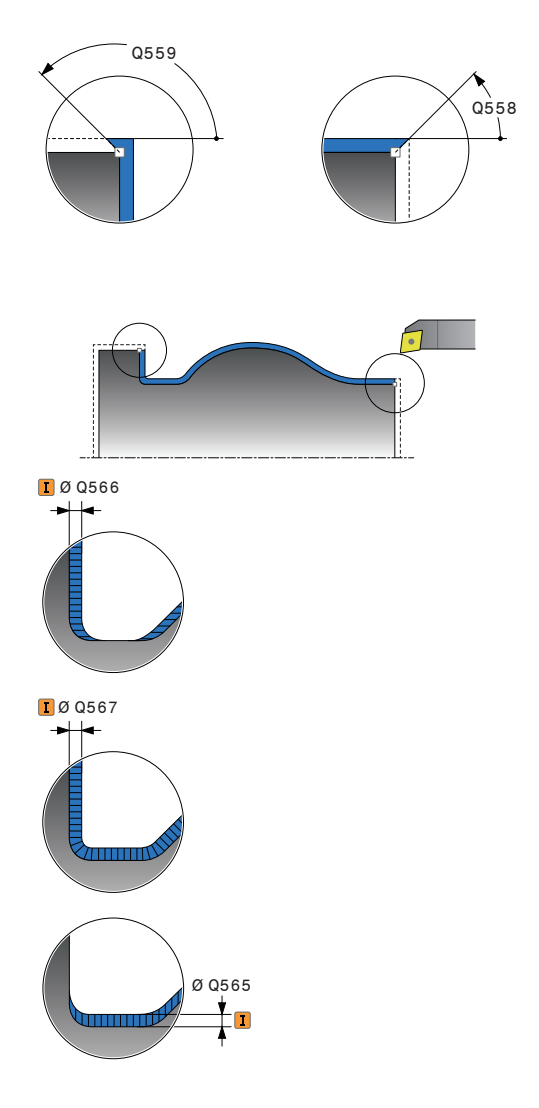

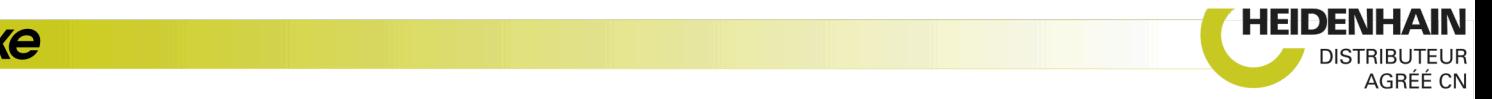

- **Q555 Incr. angulaire pour le calcul?** : incrément pour le calcule des solutions possibles. Plage de programmation : (0,5 à 9,99)
- **Q537 Angle incli. (0=N/1=J/2=S/3=E)?** : vous définissez ici si un angle d'inclinaison est activé : **0** : pas d'angle d'inclinaison actif
	- **1** : angle d'inclinaison actif
	- **2** : angle d'inclinaison actif en début de contour
	- **3** : angle d'inclinaison actif en fin de contour
- **Q538 Angle incli. en début de cont.?** : angle d'inclinaison au début du contour programmé (WPL-CS)
- **Q539 Angle d'inclin. Fin de contour?** : angle d'inclinaison à la fin du contour programmé (WPL-CS)
- **Q565 Surép. de finition Diamètre?** (en incrémental) : surépaisseur du diamètre qui reste après la finition du contour
- **Q566 Surépaisseur de finition Z?** (en incrémental) : surépaisseur du contour fini dans le sens axial qui reste après la finition du contour
- **Q567 Surép. de finition du contour?** (en incrémental) : surépaisseur parallèle au contour qui reste sur le contour défini à la fin de la finition

#### **Exemple**

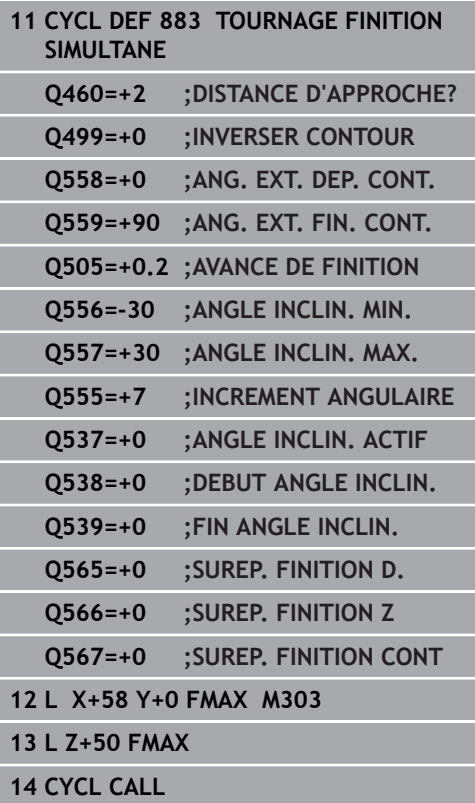

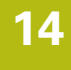

# **14.34 Exemple de programmation**

### **Exemple de fraisage de dentures**

Dans le programme CN suivant, le cycle 880 FRAISAGE DE DENTURES est utilisé. Cet exemple illustre l'usinage d'une roue avec des dents obliques de module 2,1.

#### **Déroulement du programme**

- Appel de l'outil : fraise mère
- Lancement du mode Tournage
- Approche de la position de sécurité
- Appel du cycle
- Réinitialisation du système de coordonnées avec le cycle 801 et la fonction M145.

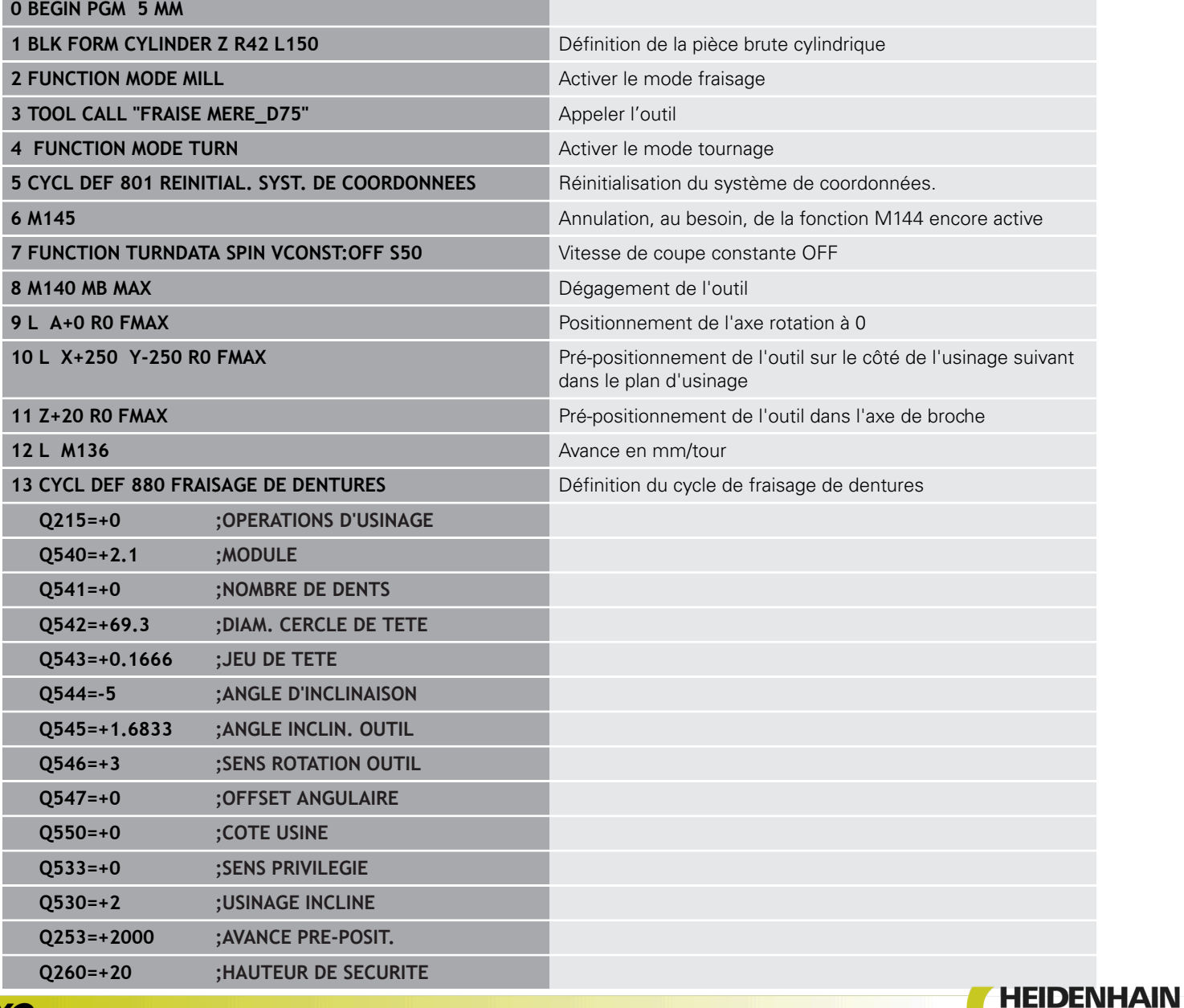

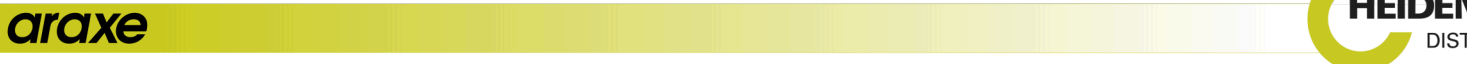

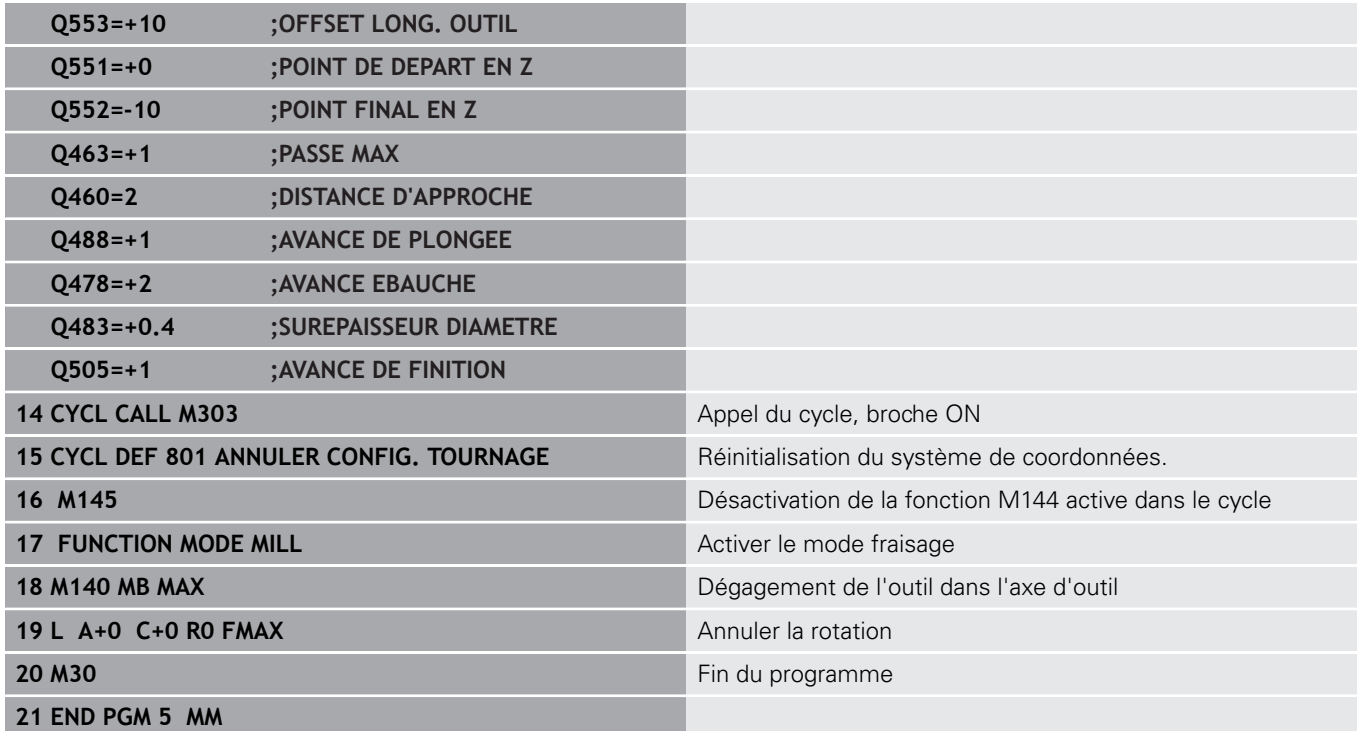

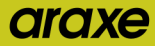

**Exemple : épaulement avec gorge**

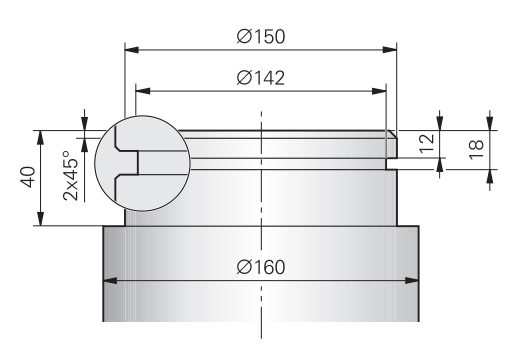

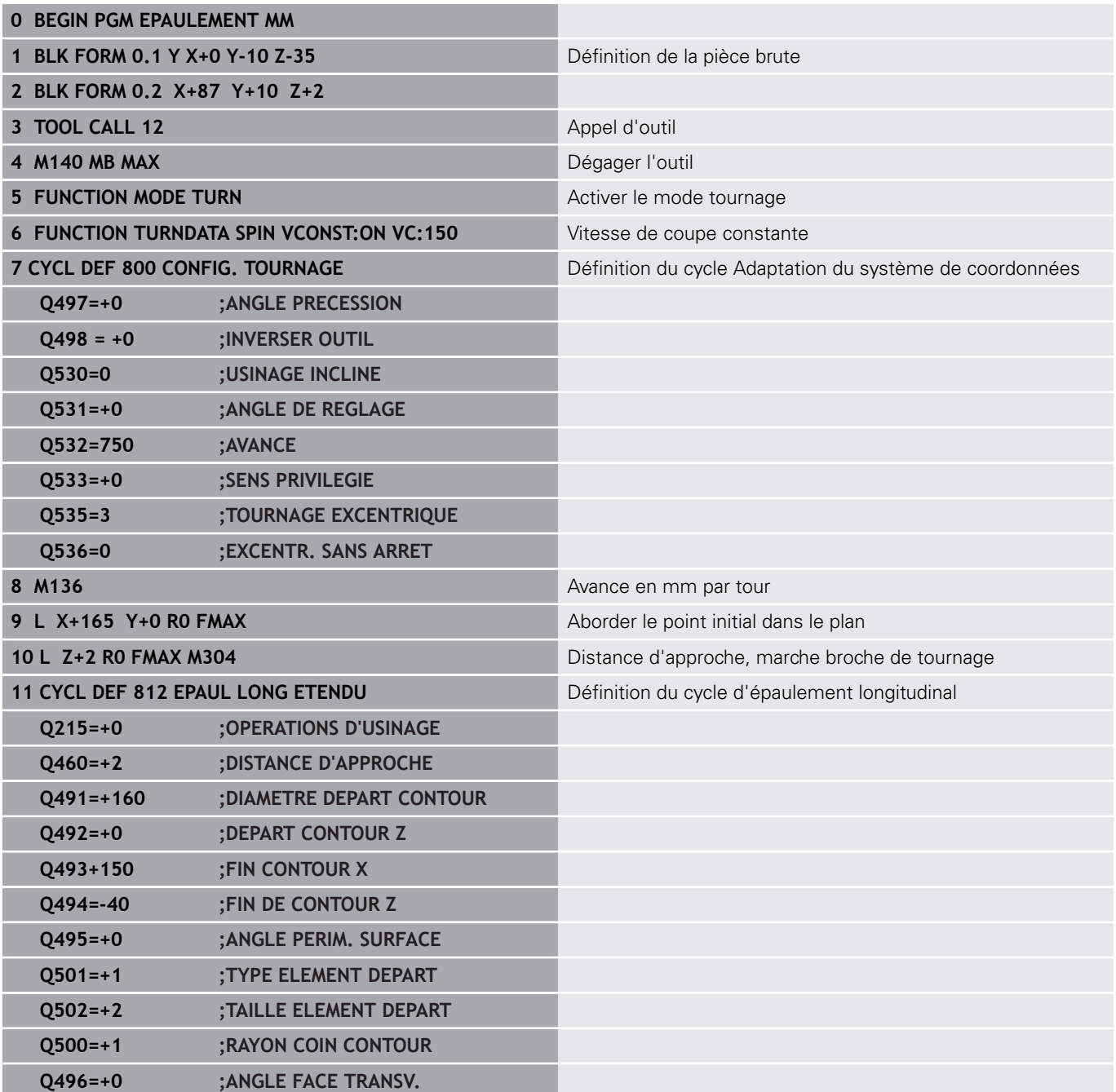

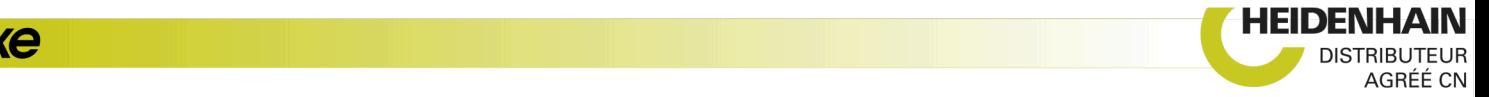

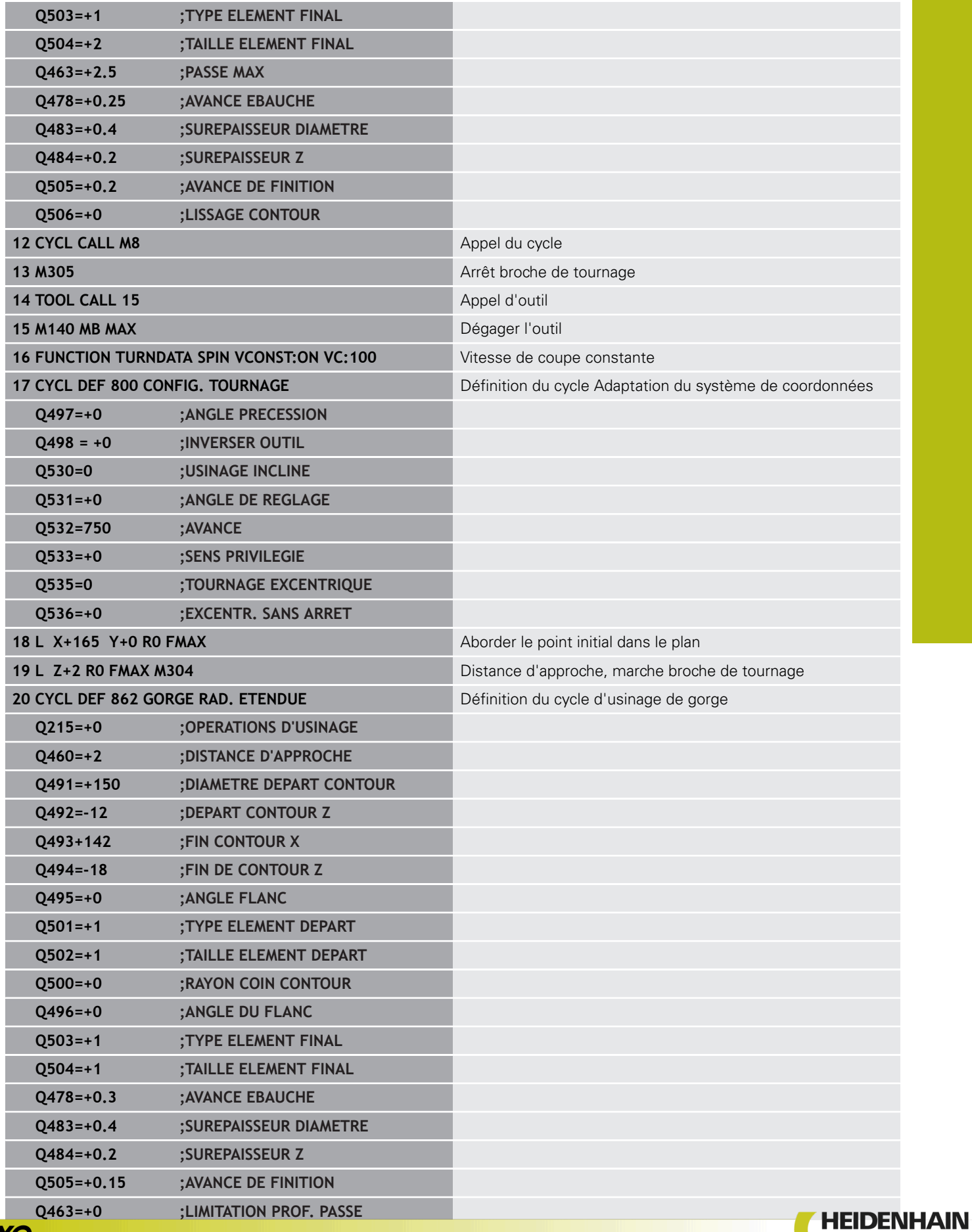

HEIDENHAIN | TNC 640 | Programmation des cycles | 10/2019 **573**

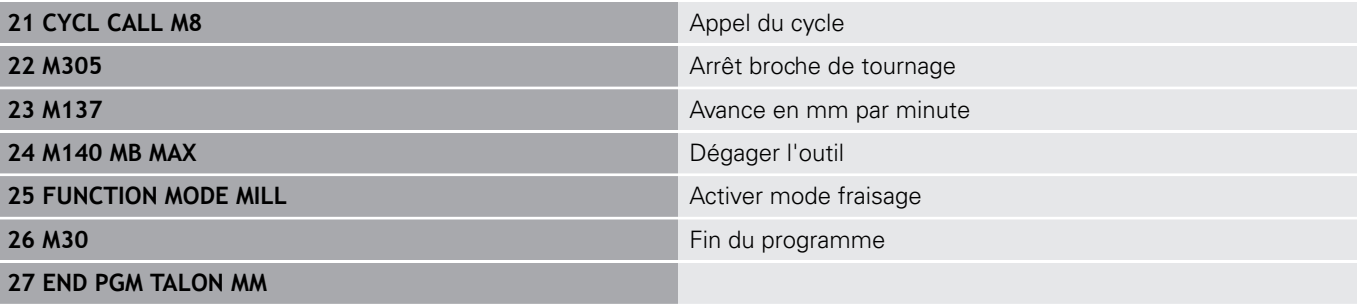

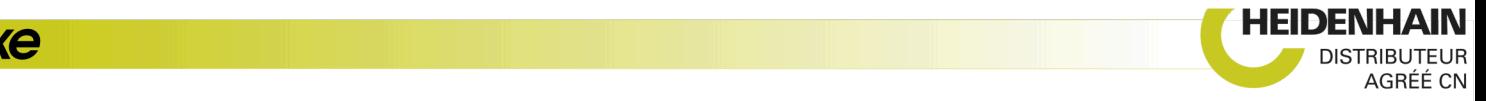

#### **Exemple : Tournage Finition simultanée**

Dans le programme CN, le cycle 883 **TOURNAGE FINITION SIMULTANE** est utilisé.

## **Déroulement du programme**

- Appel de l'outil de tournage
- Lancement du mode Tournage
- Approche de la position de sécurité
- Appel du cycle
- Réinitialisation du système de coordonnées avec le cycle 801 et la fonction M145.

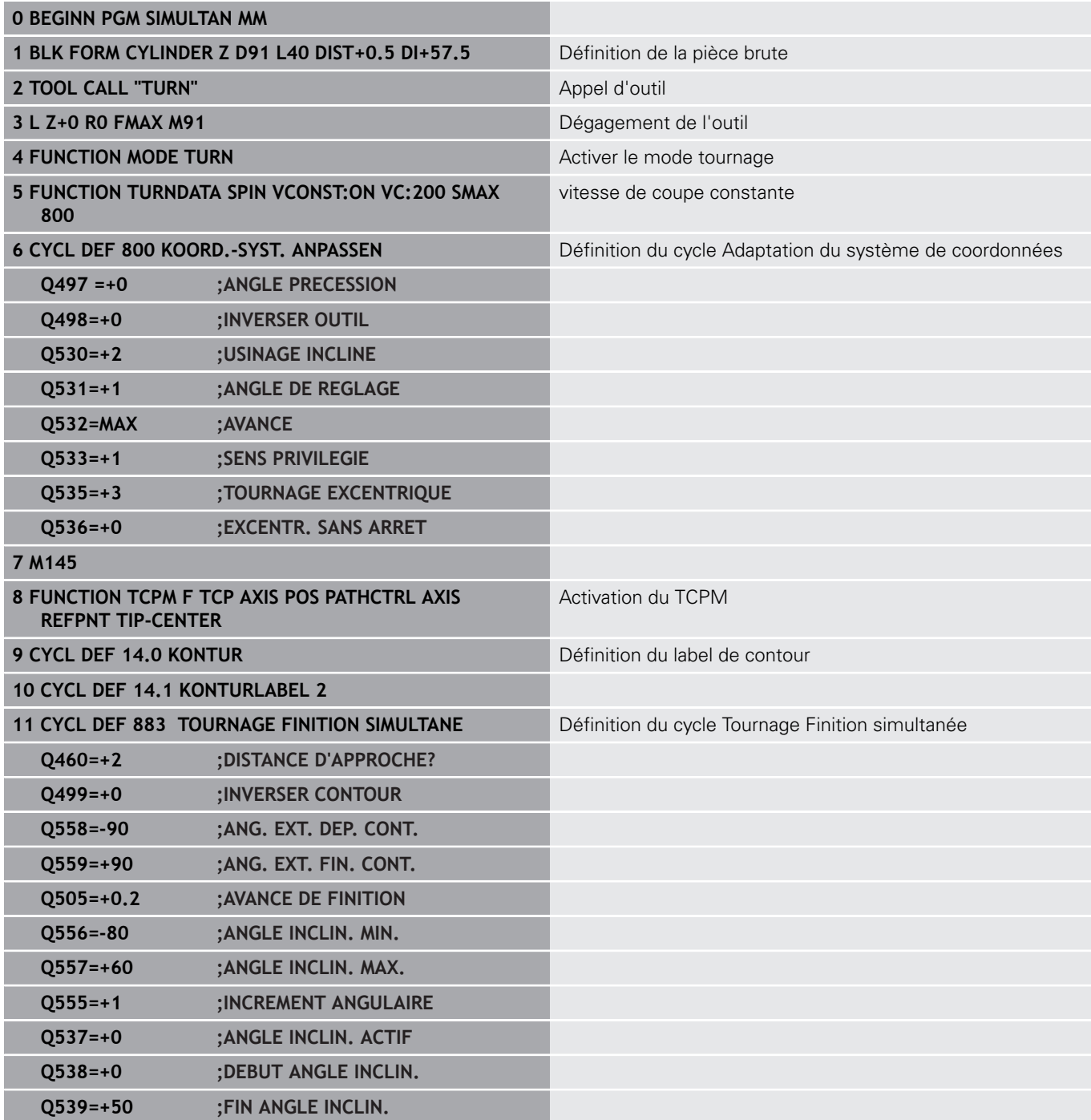

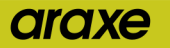

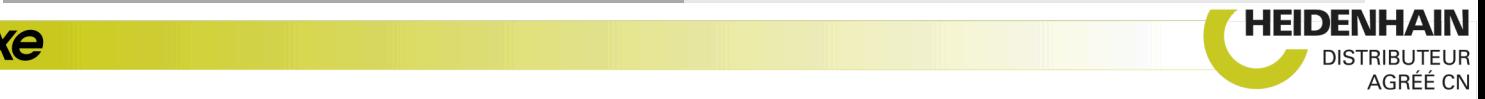

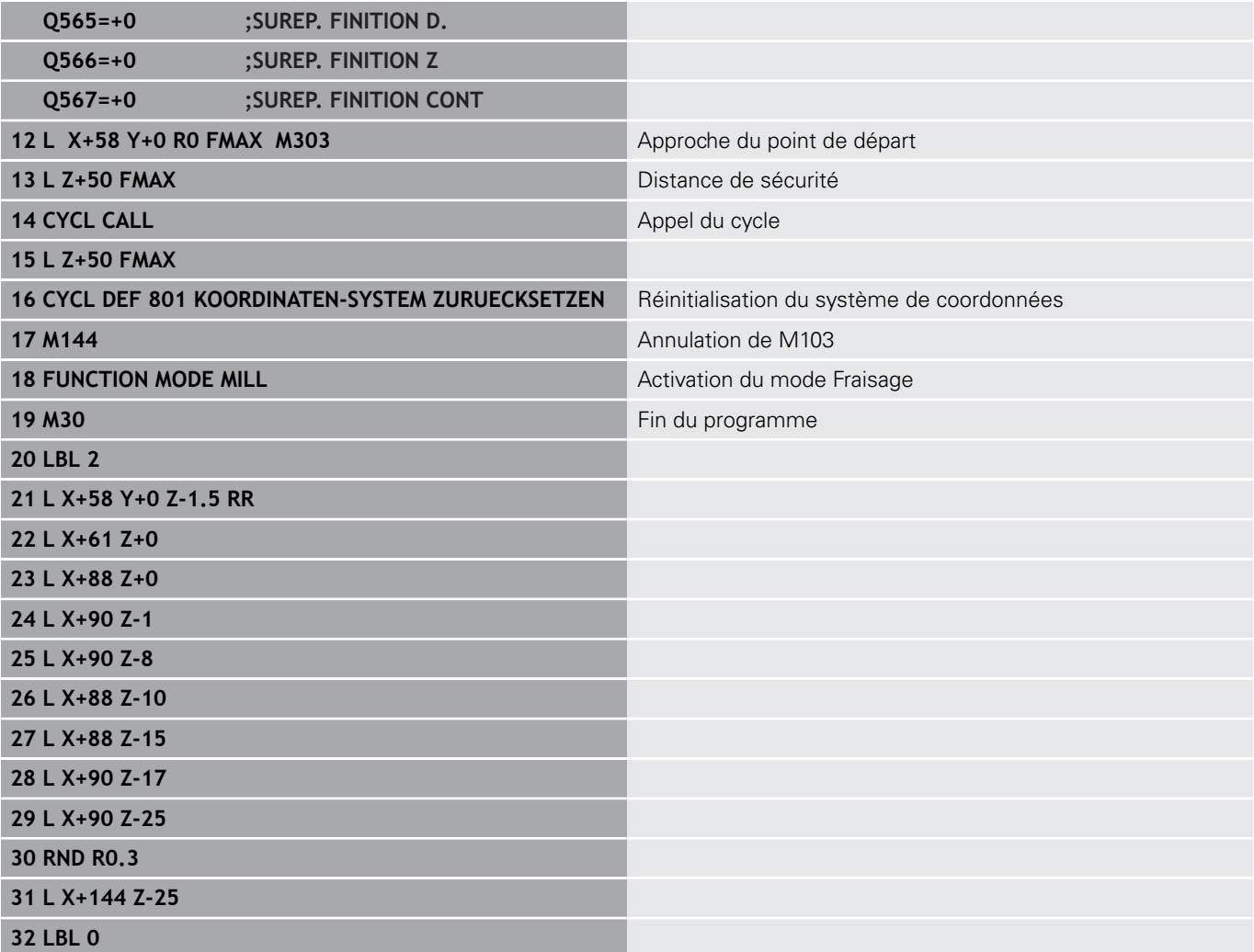

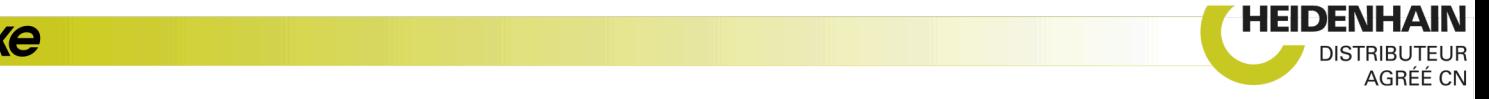

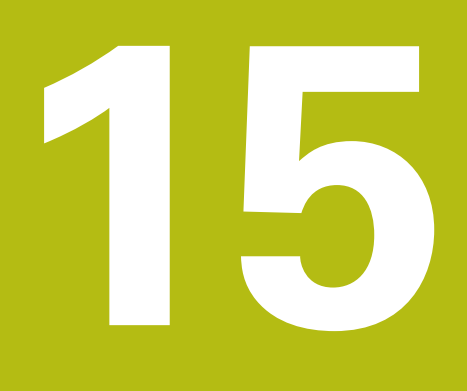

# **Cycles : Rectification**

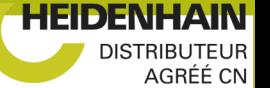

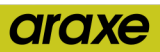

# **15.1 Cycles de rectification:Informations générales**

## **Vue d'ensemble**

Pour définir des cycles de rectification, procédez comme suit :

- $\left[\begin{array}{c} \text{CYCL} \\ \text{DEF} \end{array}\right]$
- Appuyer sur la touche **CYCL DEF**

RECTIF.

- Sélectionner la softkey **RECTIF.**
- Sélectionner le groupe de cycles, par ex. les cycles de dressage
- Sélectionner le cycle, par ex. **DIAMETRE DRESSAGE**.

Pour les opérations de rectification, la commande propose les cycles suivants :

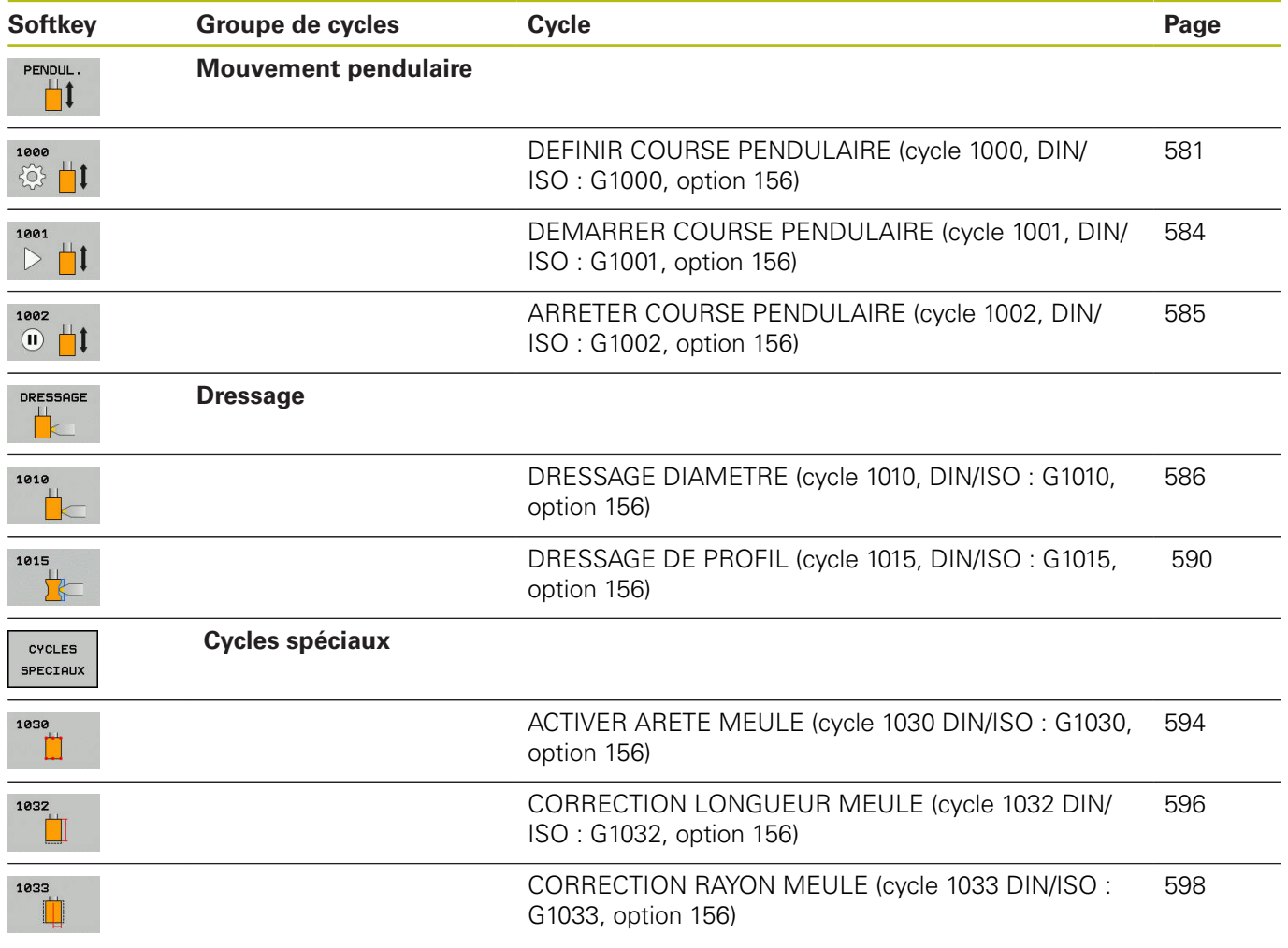

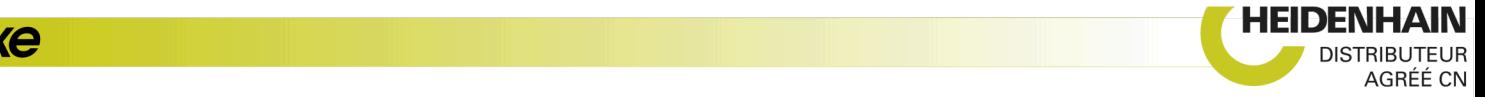

#### **Informations générales sur les cycles palpeurs**

#### **Rectification de coordonnées**

La rectification de coordonnées revient à rectifier un contour 2D. La rectification de coordonnées ne diffère que très légèrement du fraisage. A la place d'une fraise, vous utilisez un outil de rectification, par exemple une meule sur tige. L'usinage s'effectue en mode Fraisage **FUNCTION MODE MILL**.

Les cycles de rectification mettent à votre disposition des séquences de mouvements spécialement conçues pour les outils de rectification/meulage. Un mouvement de course ou d'oscillation (mouvement pendulaire) sur l'axe d'outil vient se superposer à un mouvement dans le plan d'usinage.

Un programme CN avec une opération de rectification se compose comme suit :

- **FUNCTION MODE MILL** activer le mode Fraisage
- **TOOL CALL "Tige de rectification" Z S20000** Appeler l'outil de rectification
- Cycle 1000 **DEF. MVT PENDULAIRE** Définir et lancer le mouvement pendulaire
- Au besoin, lancer le cycle 1001 **DEMA. COURSE PENDUL.** pour démarrer la course pendulaire
- Appeler par exemple **LBL** "CONTOUR"
- П Appeler par exemple le cycle 24 **FINITION LATERALE** pour appeler l'exécution du contour
- Appeler par exemple **CYCL CALL** ou le cycle 24 avec **M99**
- $\overline{\Box}$ Interrompre le cycle 1002 **ARRETER MVT PENDUL.** pour arrêter la course pendulaire

#### **Dressage de meules de rectification**

Il est possible d'affûter et de mettre en forme des outils de rectification sur la machine. L'outil de rectification est alors la pièce qui va être usinée avec un outil de dressage. Le dressage est désigné par **FUNCTION DRESS BEGIN / END** dans le programme CN. Pour dresser le diamètre ou le profil d'un outil de rectification, plusieurs cycles sont à votre disposition.

6

Consultez le manuel de la machine !

Le dressage est une fonction dépendante de la machine. Le cas échéant, le constructeur de votre machine met une procédure simplifiée à votre disposition.

Un programme CN avec une opération de dressage se compose comme suit :

- **FUNCTION MODE MILL** activer le mode Fraisage
- **TOOL CALL "Tige de rectification" Z S20000** Appeler l'outil de rectification
- L X... Y... Z.. effectuer un positionnement à proximité de l'outil de dressage
- Sélectionner **FUNCTION DRESS BEGIN** et éventuellement la cinématique - activer le mode Dressage
- Cycle 1030 **ARETE MEULE ACTUELLE** activer l'arête de la meule
- **TOOL CALL "outil de dressage"** appeler l'outil de dressage (aucun changement mécanique d'outil n'a lieu)
- Cycle 1010 **DIAMETRE DRESSAGE** appeler le cycle de dressage du diamètre
- **FUNCTION DRESS END** désactiver le mode Dressage

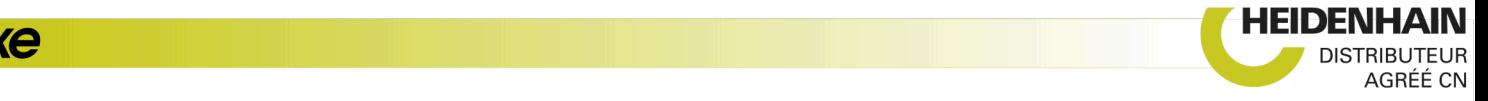